# **AHRQ ePSS for BlackBerry**

# Installation/Upgrade Instructions

ePSS BlackBerry v 2.40
AHRQ Application Development Services
August 5, 2011

### **Contents**

| OVERVIEW                  | 3 |
|---------------------------|---|
|                           |   |
| INSTALLATION INSTRUCTIONS | 3 |
|                           |   |
| UPDATE INSTRUCTIONS       | 6 |

#### **OVERVIEW**

These instructions describe how to install AHRQ ePSS application for BlackBerry.

#### **Installation Instructions**

Open Blackberry® browser and select "Go To..." option from the Browser menu. (Figure 1)

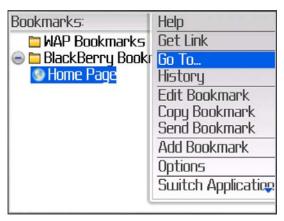

Figure 1: Browser Screen

2. Enter the URL "http://epss.ahrq.gov" in "Go To" field. (Figure 2)

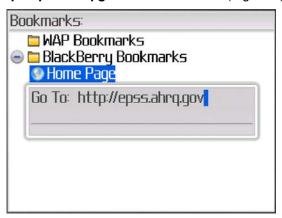

Figure 2: Enter URL Screen

3. Select "Trackwheel/Trackball (Pearl, Tour, Bold, etc.)" for a standard BlackBerry device. (Figure 3)

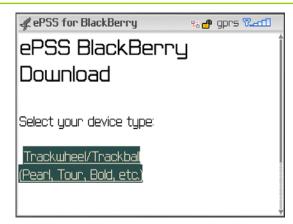

**Figure 3: Device Selection Screen** 

4. Read the Copyright Policy and select "I Agree" (Required) check box. Scroll down the screen to see the Email Subscription option. (Figure 4)

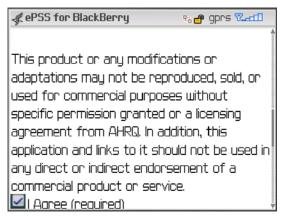

Figure 4: Copyright Policy Screen

 Enter the email notification subscription (optional) First Name, Last Name and E-Mail Address. Click "Start Download >>" to proceed with the download and install of AHRQ ePSS. (Figure 5)

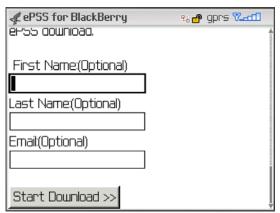

Figure 5: Email Notification Subscription Screen

6. Click "**Download**" to download and install AHRQ ePSS on BlackBerry device. (The user can check the Name, Version, Vendor and Size of the AHRQ ePSS application on the download screen). (Figure 6)

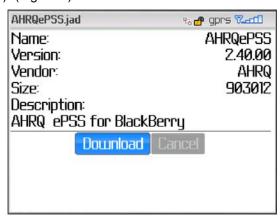

Figure 6: Download Screen

7. Click "Run" to launch the installed AHRQ ePSS application. (Figure 7)

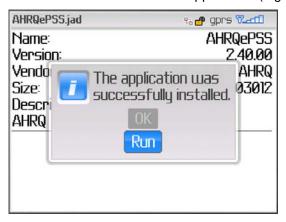

Figure 7: Installation Completed Screen

### **Update Instructions**

- 1. Launch AHRQ ePSS application on your BlackBerry.
- Selecting "Check for Updates" from Menu opens the Check for Update Screen. (Figure 8)

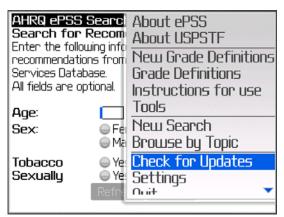

Figure 8: Check for Update Menu Screen

 Click "Check for Updates" to check the available recommendation and program updates. The application will display the following messages based on the update availabilities. (Figure 9)

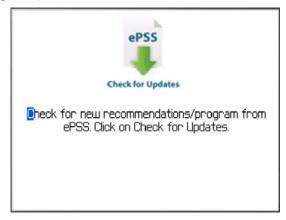

Figure 9: Check for Updates Screen

a. The application displays a program update available message (Figure 10) when a new version is ready for download. Select "Yes" and continue to Step 4 through 6 to update your program.

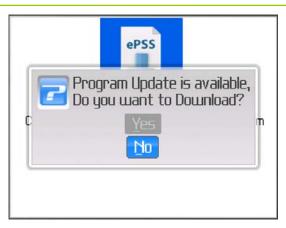

Figure 10: Program Update Available Screen

b. The application starts to download the latest recommendations when the updates are ready for download (Figure 11). Continue to Step 7.

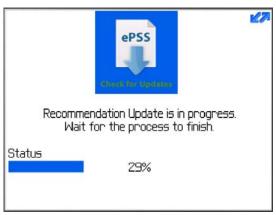

Figure 11: Recommendation Updates Screen

4. Blackberry installation prompts the user to replace the current version of AHRQ ePSS with the latest version. Click "Yes" to proceed with the installation.

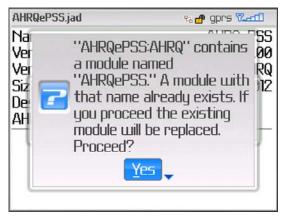

Figure 12: Replace Current Version Screen

 Click "Download" to download and install AHRQ ePSS on BlackBerry device. (The user can check the Name, Version, Vendor and Size of the AHRQ ePSS application on the download screen).

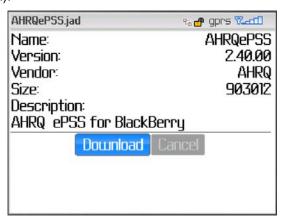

Figure 13: Program Download Screen

6. After the installation, the device must be rebooted. Click "**Reboot**" to proceed with reboot, or click "**Later**" to reboot the device later. (Figure 14)

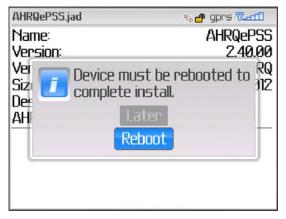

Figure 14: Reboot Screen

7. The message, "Recommendation Update is completed", displays when the recommendation update is finished. (Figure 15)

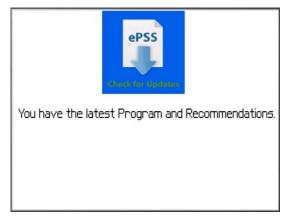

Figure 15: Recommendation Update Complete Screen